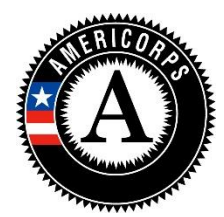

# **AmeriCorps State and National End-of-Year Grantee Progress Report Instructions**

# **How will the Corporation use the information reported?**

The AmeriCorps Grantee Progress Report (GPR) provides information for CNCS staff to monitor grantee progress and to respond to requests from Congress and other stakeholders. Some information provided in your Grantee Progress Report may be used by CNCS's Office of Public Affairs to promote service. Program staff will use the information you provide to identify trends and issues that may lead to changes in policies and procedures, allocation of training and technical assistance, or opportunities for peer learning.

# **What are the components of the GPR?**

The AmeriCorps Grantee Progress Report consists of the following sections: Demographic Information, MSYs/Members, Performance Indicators, Performance Measures, and Narratives.

Please complete the report using eGrants -- [http://www.nationalservice.gov/egrants/,](http://www.nationalservice.gov/egrants/) the Corporation's integrated, secure, web-based system for applications, and follow these instructions.

# **When is the GPR due?**

The GPR is due on October 31, 2017.

If you cannot meet the submission deadline for the progress report, you must request an extension from your Program Officer. Requests for extensions may be granted when:

- 1. The report cannot be finished in a timely manner for reasons legitimately beyond the control of the grantee, and
- 2. CNCS receives a request explaining the need for an extension before the due date of the report.

# **Selecting the Right GPR**

After logging into eGrants, click the "Progress Report" link in the lower right corner of the screen.

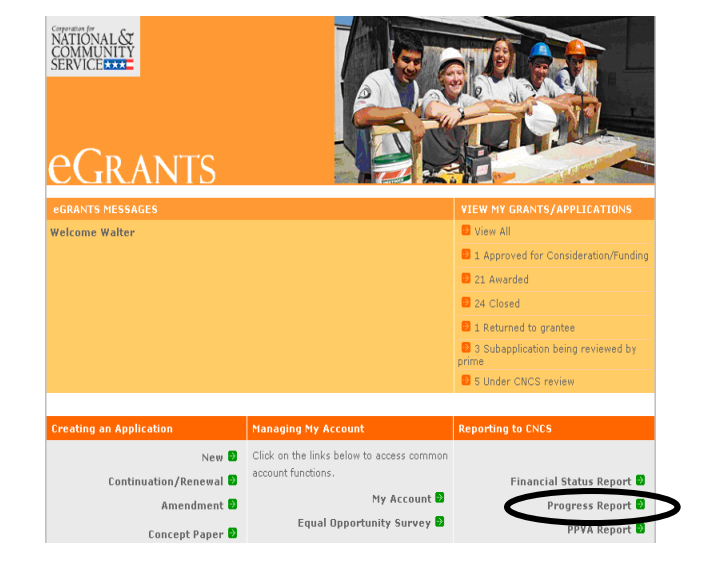

You will see a list of possible progress reports for each of your existing grants. Find the grant number which includes the 2016-2017 program year, and expand the list by clicking on the orange arrow key to the right of the grant number.

Find the progress report with the 10/31/2017 due date labeled "Progress Report Annual," and click on the "edit" link. You will be taken to the main progress report screen.

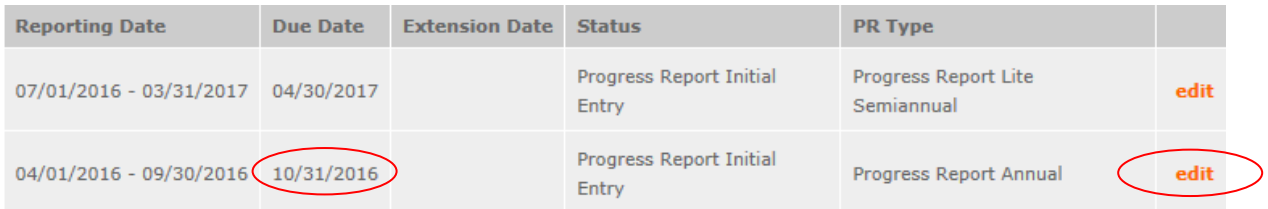

## **Reporting Period**

The reporting period is from the beginning of your 2016-2017 grant year through the end of the grant year or September 30, 2017, whichever is sooner. Note that this progress report is cumulative for the year (but not the entire three-year grant period). Even if the reporting period listed in eGrants shows just the time period since the mid-year report, the October report should include the information for the full program year (or for the program year through September 30, if the year is still ongoing), not just for the period since the mid-year report.

\*If you have data from the previous (2015-2016) program year that was not included in the 2015 end-ofyear GPR (i.e., noted as ongoing due to continuing program activities) and was also not reported on the 2016 mid-year GPR, please include these data in the Grantee Narrative text box on the Performance Measure tab and include a note of explanation. For example, if on your prior progress report, you indicated that 30 students demonstrated increased academic achievement, but there were an additional 10 who demonstrated increased academic achievement after you submitted the last progress report, please note the additional 10 students in the Grantee Narrative text box and explain that this figure is an addendum to the previous reporting period. *(Please note: there is a 2,000-character limit on the Grantee Narrative text box; any text entered above the character limit will not be saved.)*

Commissions will complete one progress report for each of their prime grants (competitive cost reimbursement, competitive fixed amount, competitive EAP, School Turnaround AmeriCorps, formula cost reimbursement, formula fixed/EAP, etc.). Demographic data and narratives for School Turnaround subgrantees will be reported in the School Turnaround GPR. All other demographic data and narratives will be reported in the formula cost reimbursement prime only. Failure to provide all competitive and formula data and narratives, except School Turnaround data and narratives, in the formula cost reimbursement GPR will result in having the GPRs returned for correction.

Demographic and performance measure data reported should not be duplicated in any other CNCS grantee progress report including, but not limited to, the Commission Support Grant, Commission Investment Fund, Volunteer Generation Fund, VISTA, or Senior Corps progress reports.

### **General Information Tab**

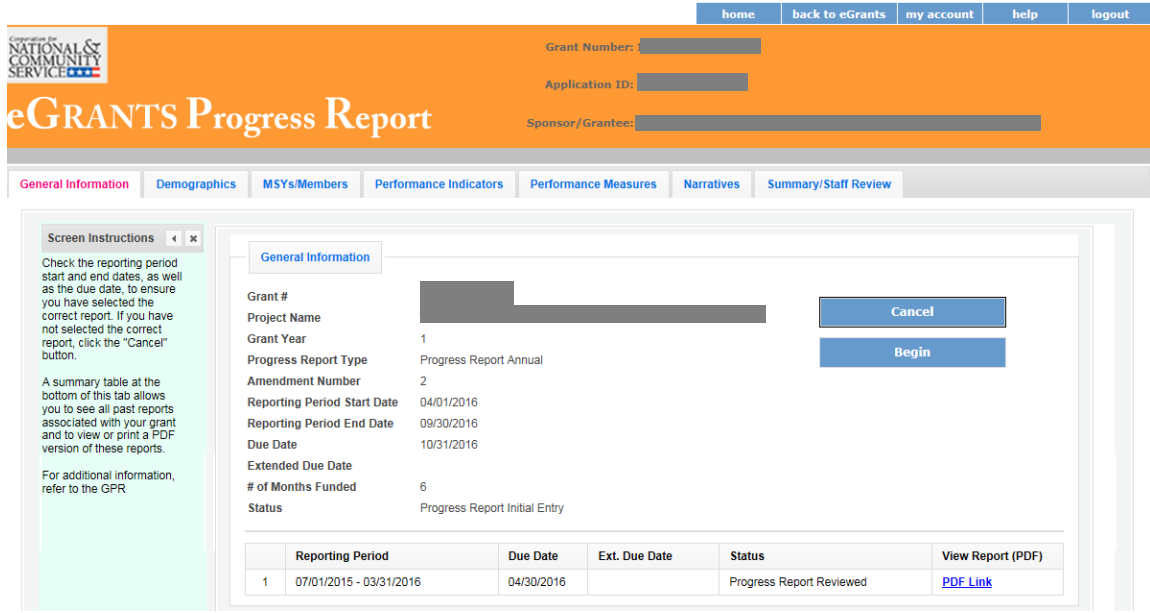

On this tab, you will see information for the progress report you have selected. Check the due date to ensure you have selected the correct report. If you have not selected the correct report for the reporting period and due date, click the "Cancel" button and select the correct report. If you have selected the correct report, click the "Begin" button to open the progress report. If you return to this tab after starting the report, you will see a "Continue Working" button that allows you to open the report that is in progress.

Open amendments may interfere with data entry in the GPR. If there is an open amendment on your grant and you click the "Begin" button, you will see a warning message. If you receive this error message, you should talk with your Program Officer to ensure resolution of the amendment so you can submit your GPR on time. Once the GPR has been submitted, please DO NOT initiate a new amendment on the grant until after the GPR has been reviewed and closed out. Note, having an open amendment that prevents timely completion of the GPR is not an acceptable reason to request an extended due date.

A summary table at the bottom of this tab allows you to see all past reports associated with your grant and to view or print a PDF version of these reports.

## **Demographics Tab**

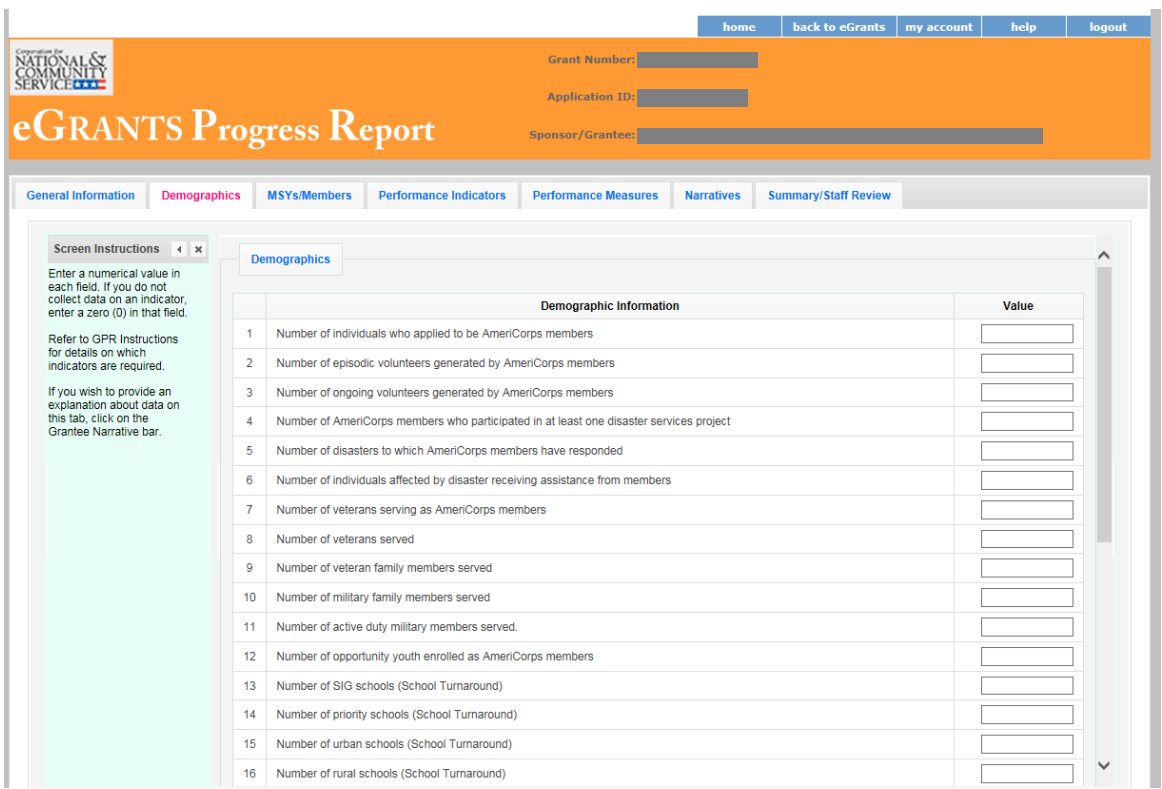

This tab contains a list of indicators of interest to CNCS. You are required to report on the following indicators:

- Number of individuals who applied to be AmeriCorps members
- Number of episodic volunteers generated by AmeriCorps members\*
- Number of ongoing volunteers generated by AmeriCorps members\*

*\*Individual volunteers may not be counted in both the episodic and ongoing volunteer categories; the sum of the volunteers reported in these two categories must represent an unduplicated count. If you are unsure whether a volunteer's hours are episodic or ongoing, report them the "episodic" category.* 

If your program collects data on indicators that are not required, you are required to include the data in the progress report.

Additional indicators for School Turnaround AmeriCorps grantees and Youth Opportunity AmeriCorps grantees are not required and should only be completed by School Turnaround or Youth Opportunity AmeriCorps grantees (this includes grantees who received Youth Opportunity AmeriCorps supplemental funding). Guidance for completing indicators can be found in the respective Notices of Funding Availability for School Turnaround AmeriCorps and Youth Opportunity AmeriCorps.

To complete this section, refer to the data definitions in the GPR Supplemental Guidance. Enter the appropriate numerical data in each category for which you have collected information. If you do not collect data on an indicator, enter a zero (0) in that field. The progress report cannot be submitted unless there is a numerical value, including zero, entered in every field on this tab.

If you wish to provide an explanation about the data you have entered on this tab, clicking on the "Grantee Narrative" bar will open a text box for this purpose. This is not required. *(Please note: there is a 2,000-character limit on the Grantee Narrative text box; any text entered above the character limit will not be saved.)*

Commissions should enter demographic data for all competitive and formula subgrantees, except School Turnaround AmeriCorps subgrantees, in the formula cost reimbursement GPR only. Demographic data reported should not be duplicated in any other CNCS grantee progress report including, but not limited to, Commission Support Grant, Volunteer Generation Fund, Commission Investment Fund, VISTA or Senior Corps progress reports.

Click "Next" to proceed to the next tab.

## **MSY/Members Tab**

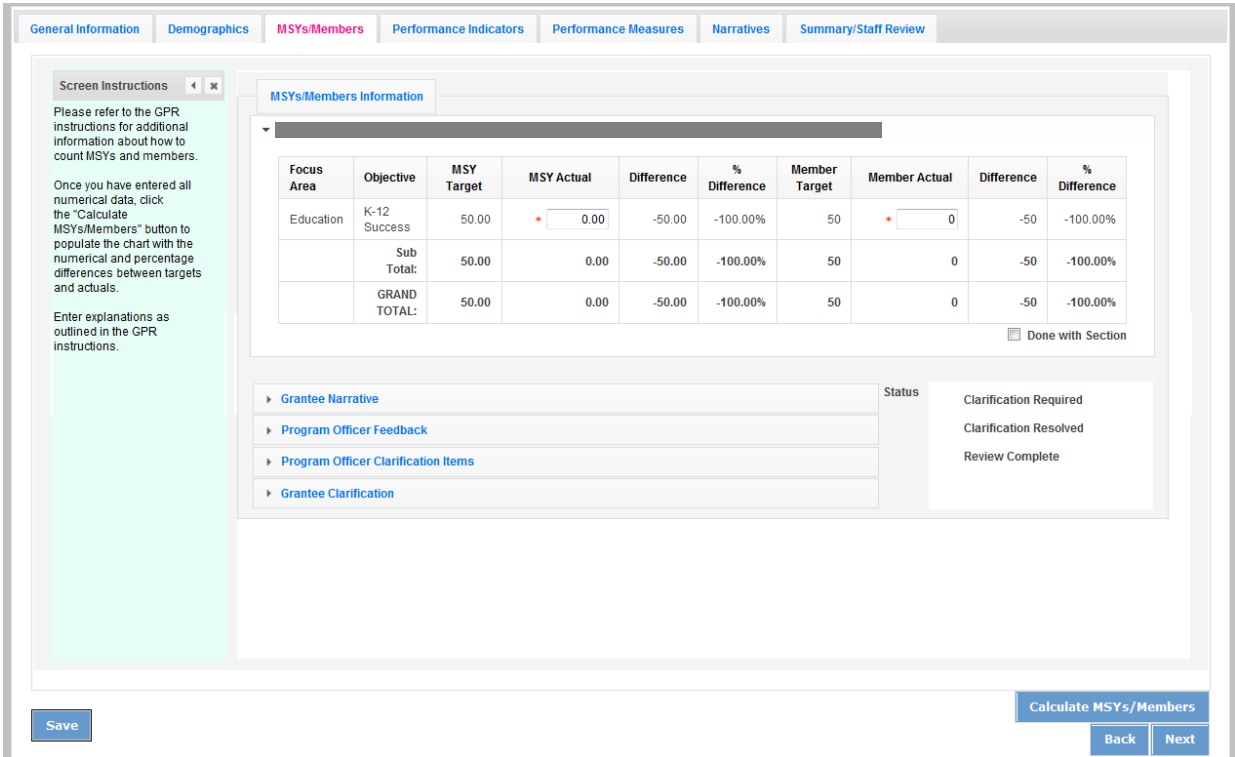

On this tab, you see the target MSYs. The actual MSY data will not be collected in this Grantee Progress Report. Ensure '0' is entered in the MSY Actual and Member Actual cells.

Click "Done with Section" to indicate you have entered all required data for the section. Commissions will select 'Done with Section' after each subgrantee.

Click "Next" to move on to the next tab.

### **Performance Indicators Tab**

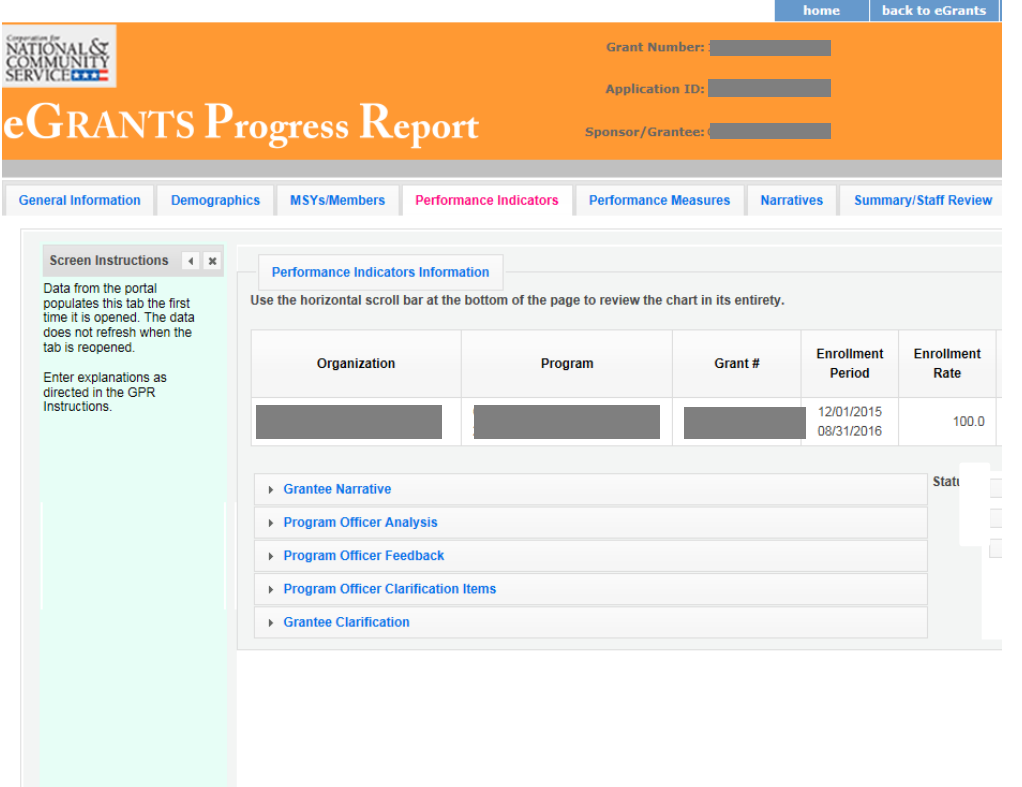

The Performance Indicators Tab shows enrollment, retention, 30-day enrollment, and 30-day exit rates for the 2016-2017 program year to date. *These data are pulled from the portal the first time the tab is opened. The data do not refresh when the tab is re-opened. As a result, please do not open this tab until you are ready to complete it.* Use the horizontal scroll bar at the bottom of the page to see the chart in its entirety.

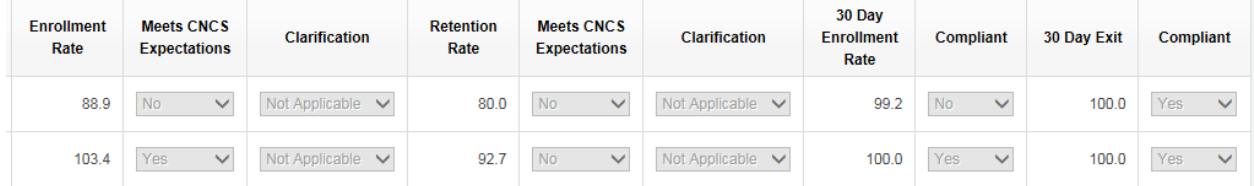

#### **Enrollment and Retention**

For enrollment and retention, a "Yes" or "No" appears in the "Meets CNCS Expectations" column. Any rate below 100% is assessed as not meeting CNCS expectations (i.e., choose "No").

For national grantees and competitive subgrantees with enrollment and/or retention rates that do not meet CNCS expectations: in the "Explanation" column to the right of the "Meets CNCS Expectations" column, explain why the CNCS expectations were not met and identify corrective actions planned to improve recruitment and retention practices, or any planned reduction in slots requested. Click on the button that says, "Enter Explanation," type your explanation and corrective action plan, and click the "Close" button. The progress report cannot be submitted until all required explanations have been

provided. *(Please note: there is a 1,000-character limit on each explanation; any text entered above the character limit will not be saved.)*

For formula subgrantees, an explanation is not required for each subgrantee; however, the commission must use the "Grantee Narrative" section on this tab to describe its efforts to improve enrollment and retention rates in its portfolio. *(Please note: there is a 2,000-character limit on the Grantee Narrative text box; any text entered above the character limit will not be saved.)*

#### **30-Day Enrollment and Exit**

For 30-day enrollment and exit rates, a "Yes" or "No" appears in the "Compliant" column. Any rate below 100% is not compliant.

For national grantees or state subgrantees with 30-day rates below 100% **for reasons** that are **entirely beyond the grantee or subgrantee's control**, provide an explanation in the "Grantee Narrative" section. Based on this explanation, your Program Officer may change the compliance status to "Yes." *(Please note: there is a 1,000-character limit on each explanation; any text entered above the character limit will not be saved.)* No other explanations are required.

Click "Next" to go to the next tab.

#### **Performance Measures Tab**

#### **National GPR and Competitive GPR**

Each performance measure panel contains a chart showing each output and outcome for the performance measure, as well as the MSYs and members allocated to the measure. Grantees will report on output and outcome data only; MSY and member data are not required. Please enter zeroes in the "Actual" boxes for MSYs and members on this tab. Failure to do so will result in the GPR being returned for correction. Use the horizontal scroll bar at the bottom of the page to see the chart in its entirety.

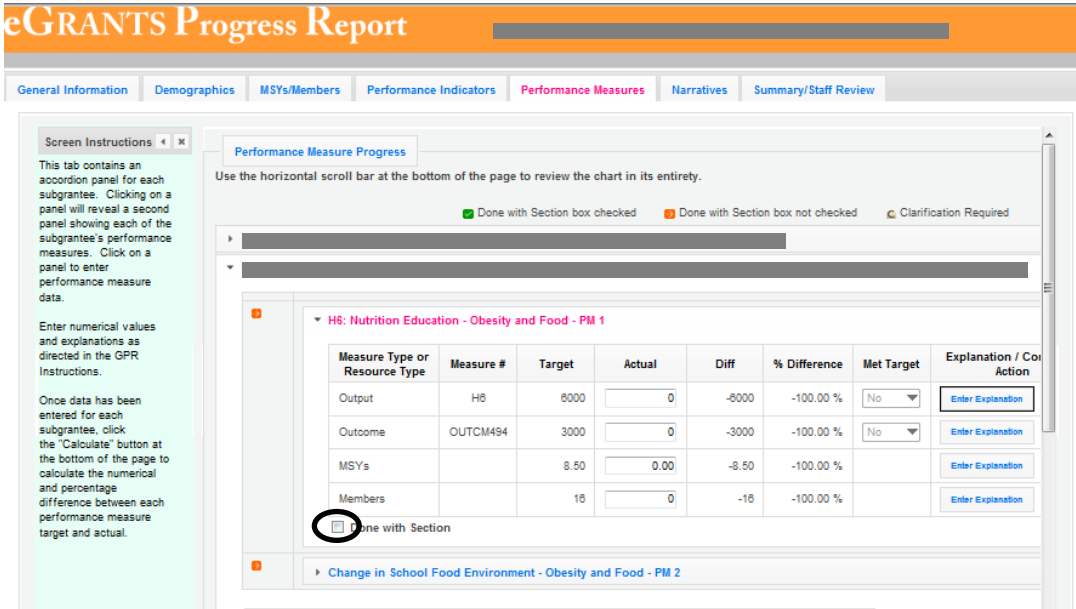

For each output and outcome, enter a numerical value documenting progress toward the target. Round any decimals to the nearest whole number. When you have entered all data for one performance measure, check the "Done with Section" box (circled on the screenshot above). Doing so will cause a green checkmark to appear on the accordion panel when it is collapsed, signaling that you are done entering data in this panel. If you leave any fields blank or include any characters other than numbers (commas, decimals, percents, etc.) these fields will default to values of zero when you move to the next tab or save the report.

Once data have been entered for each performance measure, click the "Calculate" button at the bottom of the page. Doing so will enable eGrants to calculate the numerical difference between each performance measure target and actual, as well as the percent of the target that was reached. In each performance measure panel, these values will appear in the "Diff" and "% of Target" columns. A "Yes" or "No" will appear in the "Met Target" column.

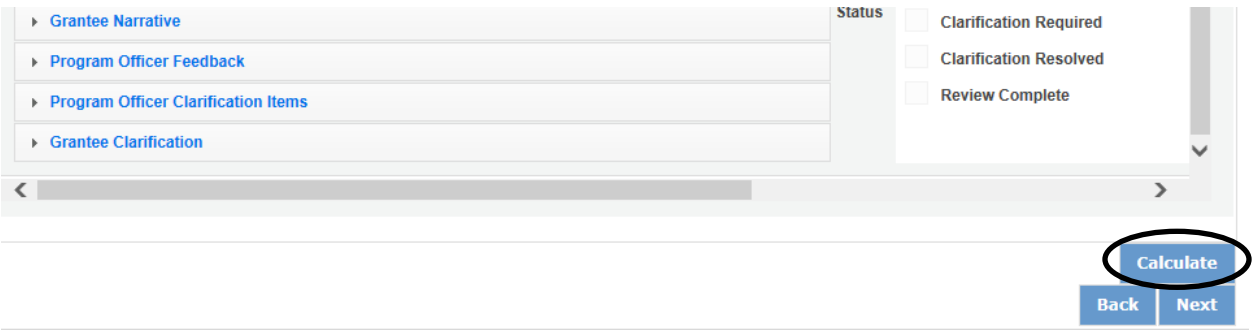

An explanation is required for any output or outcome target that was not met, including for which program activities are still ongoing.

To enter an explanation, click on the "Enter Explanation" button in the "Explanation/Corrective Action" column. Clicking this button opens a text box. Enter an explanation and (if applicable) corrective action plan in the text box. If activities associated with the performance measure are still ongoing, make a note of this in the "Explanation/Corrective Action" column and explain when activities will be completed and when the data will be available; do this even if performance measure targets were met. *(Please note: there is a 1,000-character limit on each explanation; any text entered above the character limit will not be saved.)*

Performance measurement data reported should not be duplicated in any other CNCS grantee progress report including, but not limited to, the Commission Support Grant, Commission Investment Fund, Volunteer Generation Fund, VISTA, or Senior Corps progress reports.

*(Please note: there is a 1,000-character limit on each explanation; any text entered above the character limit will not be saved.)*

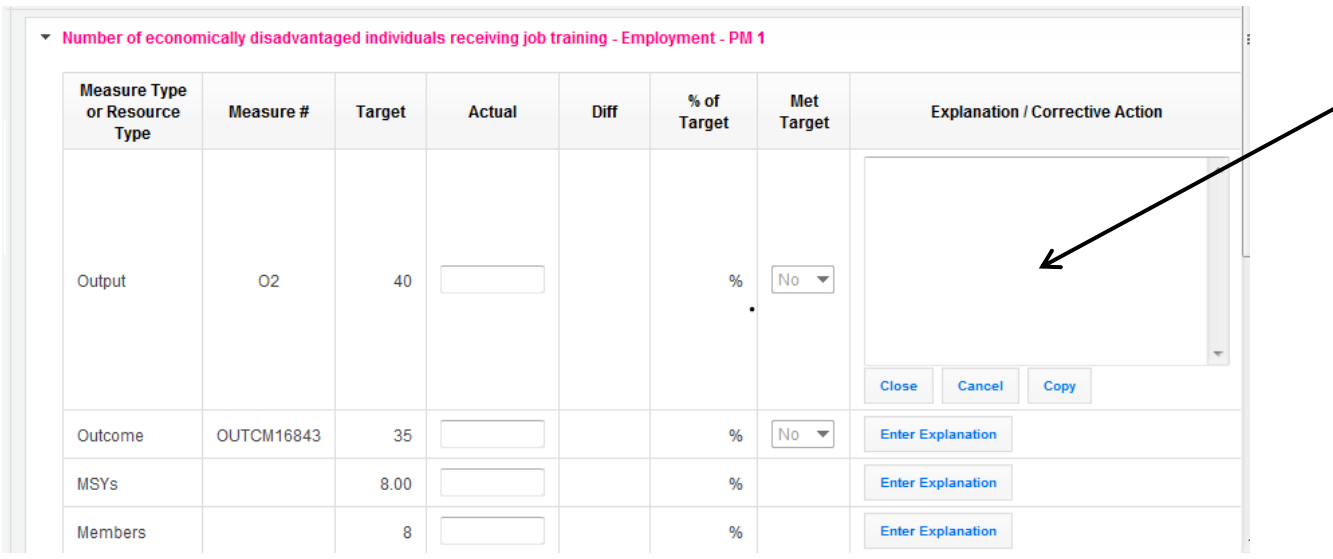

If the explanation entered for one output or outcome target applies to other unmet targets for the measure (e.g., an output and outcome were unmet for the same reason), clicking the "Copy" button will automatically copy the explanation to the other outputs and outcomes in the measure. If you wish to provide a different explanation for other outputs or outcomes in the measure, enter those explanations by clicking on the "Enter Explanation" button for those outputs or outcomes.

## **Formula GPR**

Follow the instructions above with the following exceptions:

 Actuals are not required for applicant-determined performance measures. No fields will be available to enter these numbers (see screenshot below). An applicant-determined measure is any performance measure that does not contain a national performance measure output or outcome. Performance measures that contain a national performance measure output and an applicant-determined outcome are considered national performance measures, and actuals are required for these measures.

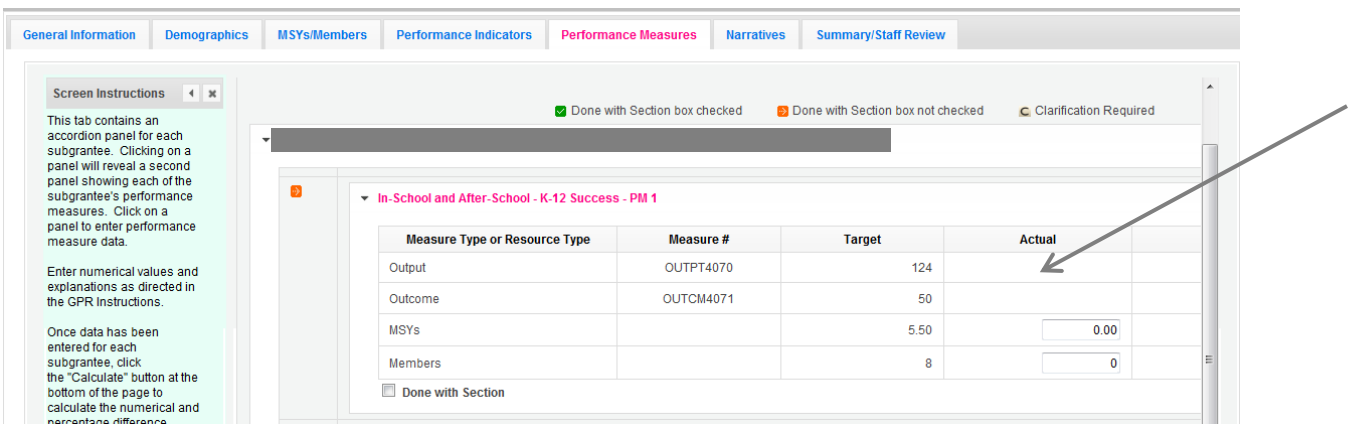

• In lieu of providing actuals for applicant-determined measures, the commission must select either "Yes" or "No" in the "Met Target" column (see screenshot below). Select "No" in any situation where the subgrantee's actual is less than the target, even if activities are still ongoing.

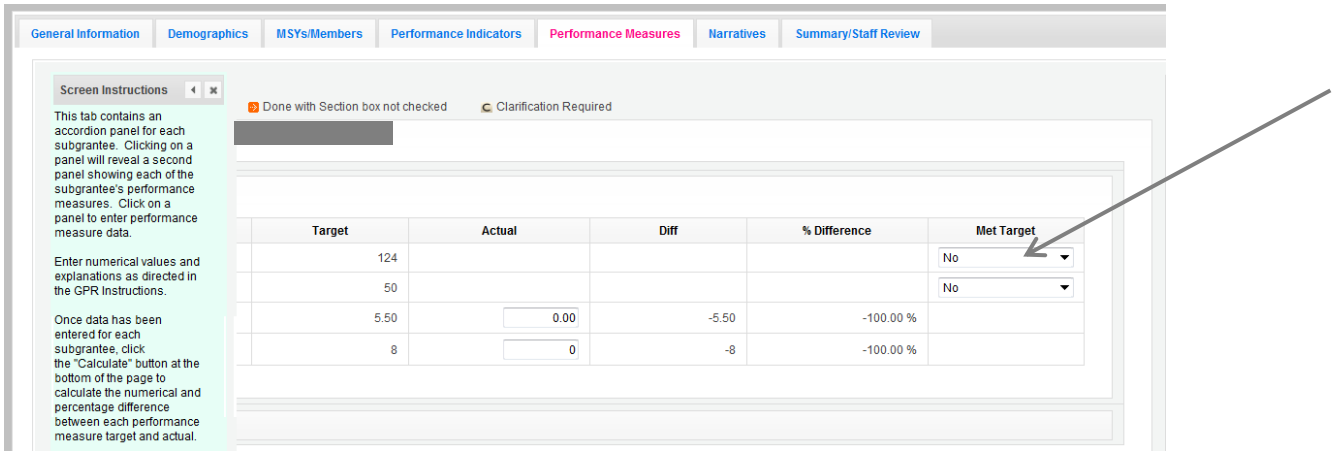

- No explanations are required for any formula performance measures; therefore, no explanation buttons or text boxes are provided. If you wish to provide an explanation, use the "Grantee Narrative" text box. Also provide an explanation in cases where performance measure actuals are substantially larger or smaller than the target values (for example, actuals that are more than 400% of the target), providing explanations may reduce the number of clarification questions during the GPR review process. *(Please note: there is a 2,000-character limit on the Grantee Narrative text box; any text entered above the character limit will not be saved.)*
- Provide a list of all formula subgrantees whose activities are still ongoing in the "Grantee Narrative" text box. *(Please note: there is a 2,000-character limit on the Grantee Narrative text box; any text entered above the character limit will not be saved.)*

The progress report cannot be submitted unless all required data has been entered.

Click "Next" to go to the next tab.

#### **Narratives Tab**

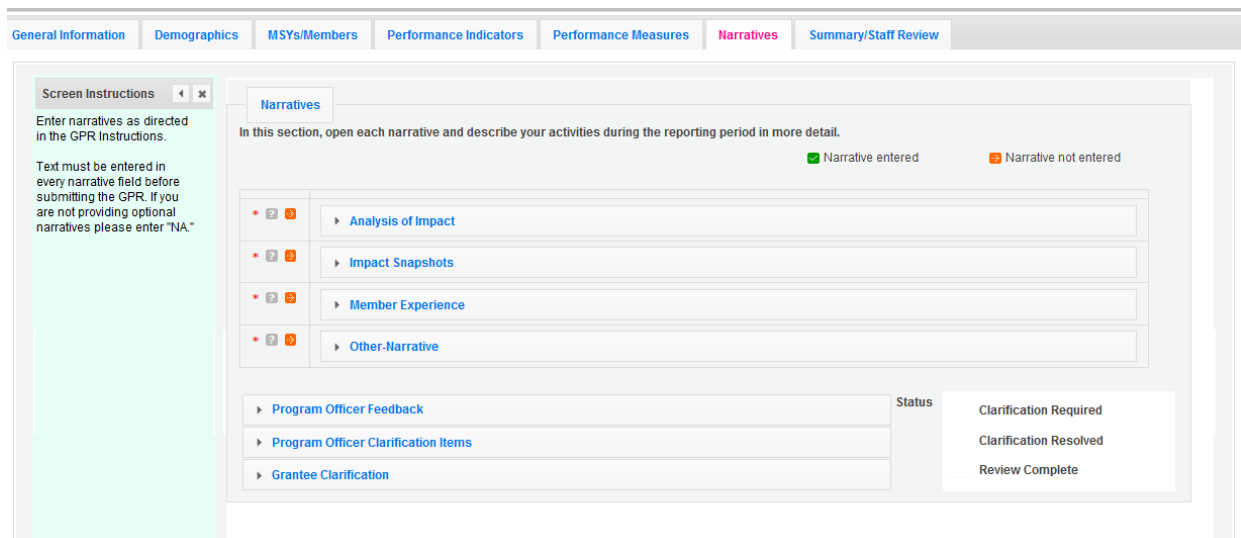

Click on the accordion panels to enter narratives. When accordion panels are closed, green check marks indicate that text has been entered in the text box. Text must be entered in every narrative field before submitting the GPR. For fields that are not required, if not providing narrative, enter "NA" in the text box.

Provide the following narratives *(please limit your remarks in each section to 1,500 words or less)*:

# **Analysis of Impact** (Required)

- Describe how AmeriCorps members' service is making an impact in the community that would not have been possible through existing staff and/or volunteers.
- If applicable, describe how AmeriCorps has enabled the program to leverage new public-private partnerships, funding, and other resources.
- For state commissions, if applicable, describe the collective impact of subgrantees on the CNCS focus areas and other priorities in your state.
- Describe any factors or trends that positively or negatively affected your program's performance (national grantees) or portfolio's performance (state commissions).

## **Impact Snapshots** (Optional)

Provide one or more examples of a change in beneficiary knowledge, attitude, behavior, or condition that your program has been able to measure. Include the following:

- Program name and grant number,
- Geographic location(s), and
- 2-3 sentences describing the problem, intervention, and quantifiable change in beneficiaries.

# **Member Experience** (Required)

Describe any activities and accomplishments relative to member experience that were not captured in national performance measures. How has your organization ensured that members consistently find satisfaction, meaning, and opportunity?

## **Other** (Required)

- Describe the training and technical assistance you have provided to subgrantees or sites during the reporting period.
- Explain how you have implemented your monitoring plan. Discuss any significant issues or trends you have identified through programmatic and fiscal monitoring and how you are responding to them.

Commissions should provide School Turnaround AmeriCorps narratives on each subgrantee in the School Turnaround GPR. All other narratives must be entered in the formula cost reimbursement GPR only; enter "See Formula Report" for the narratives on the other commission prime GPRs. Note: commissions are not required—and should not—provide information from every subgrantee when responding to narrative questions. Rather, they should provide high-level analysis of their portfolio supplemented by relevant examples. Impact snapshots should reflect significant accomplishments the commission would like to highlight.

Click "Next" to go to the next tab.

#### **Summary Tab**

This tab provides a summary of the data entered in previous tabs. Pie charts and an MSY/Member summary chart show resource allocations and member activities. Graphs show performance against National Performance Measure targets. For commissions, these data are aggregated at the prime level. The subgrantee performance summary provides a quick visual reference for subgrantee performance.

From this tab, you can view or print all text and data entered into the GPR by clicking "Print Overall GPR Summary."

National grantees: to print a visual summary similar to the summary screen, click, "Print Grantee Report.

State commissions: to view or print a summary of all data entered for a single subgrantee, select a subgrantee in the "Select Subgrantee" dropdown box and click "Print Subgrantee Report."

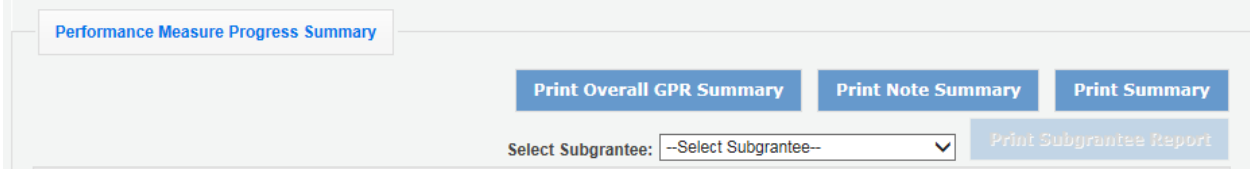

To comment on this summary (comments are allowed but are not required), enter text in the "Overall Grantee Note" text box.

#### **Submitting the GPR**

When all data have been entered into the progress report, go to the Summary Tab and click the "Grantee – Submit to CNCS" button.

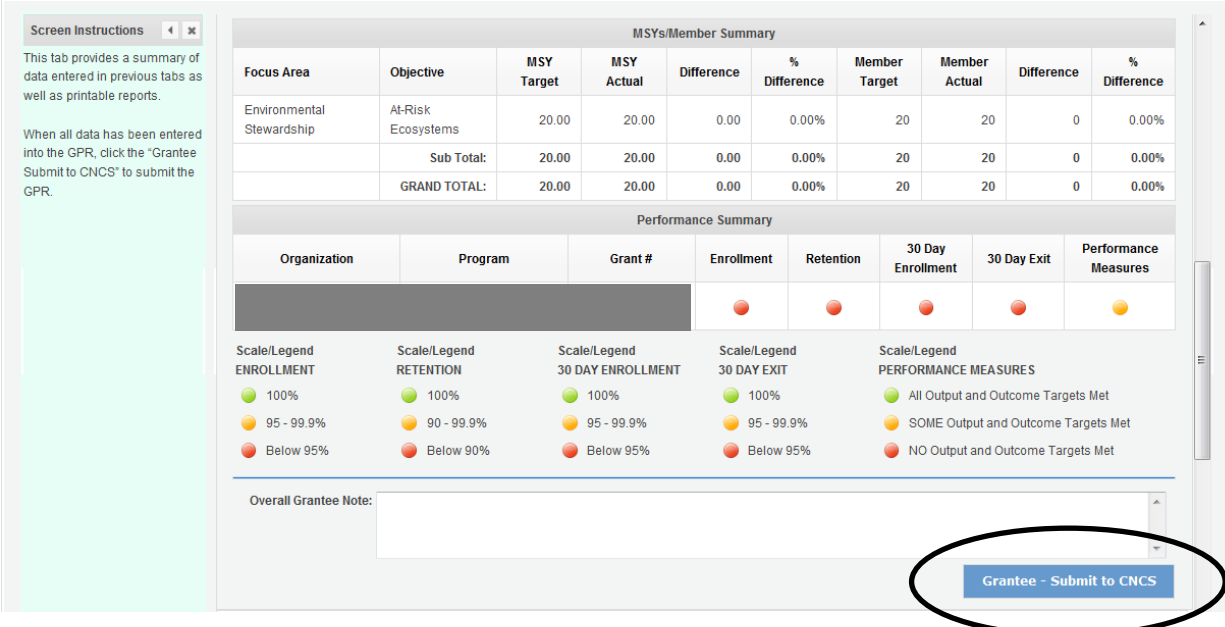

### **Reviewing Feedback and Responding to Clarification Items in the GPR**

For each tab where data are entered, the CNCS Program Officer reviews data and determines whether clarification is necessary. If no clarification is required, the Program Officer closes out the GPR. If clarification is required, the Program Officer checks the "Clarification Required" box on each tab that requires clarification and returns the GPR for rework.

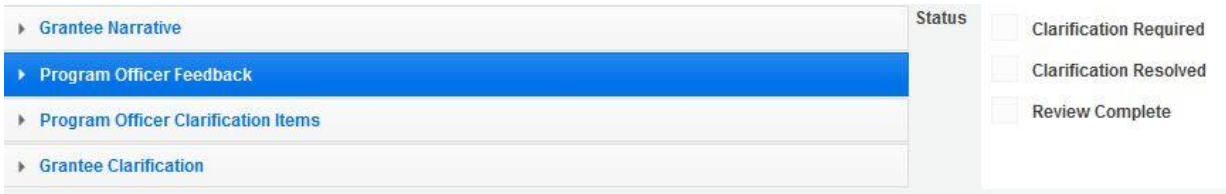

The following text fields for feedback and clarification appear on all tabs where data are entered:

- Program Officer Feedback May contain feedback from the CNCS Program Officer. Grantees are not required to provide clarification regarding this feedback.
- Program Officer Clarification Items Contains clarification items from the CNCS Program Officer. Grantees are required to respond to these clarification items.
- Grantee Clarification Items Grantees use this text field to enter their responses to the clarification items that appear in the Program Officer Clarification Items field.

Charts on the Performance Indicators tab and the Performance Measures tab may also contain clarification columns to signal specific items on the chart that require clarification.

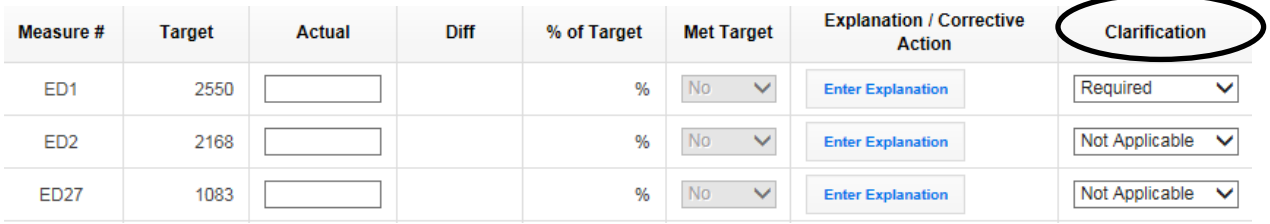

After responding to all clarification items, the grantee returns the report to CNCS by clicking the "Grantee – Submit to CNCS" button on the summary tab.

If the progress report does not require clarification or once all clarification items have been satisfactorily addressed, the CNCS Program Officer will set the GPR status to "Reviewed." The grantee will receive email notification and will be able to review any feedback provided in the progress report when the report is in Reviewed status.